# **Begrüßungstext anpassen**

Der Begrüßungstext wird den Studierenden zu Beginn der E-Prüfung auf dem Startbildschirm angezeigt.

Sie können für jede Prüfung eine eigene Nachricht erstellen oder unsere Vorlage verwenden.

Einloggen auf https://lts.uni-wuppertal.de

## **Lizenz öffnen**

- Lizenzen *(Abb. 1, Schritt 1)*
- Lizenz suchen *(Abb. 1, Schritt 2)*
- Lizenz bearbeiten *(Abb. 1, Schritt 3)*

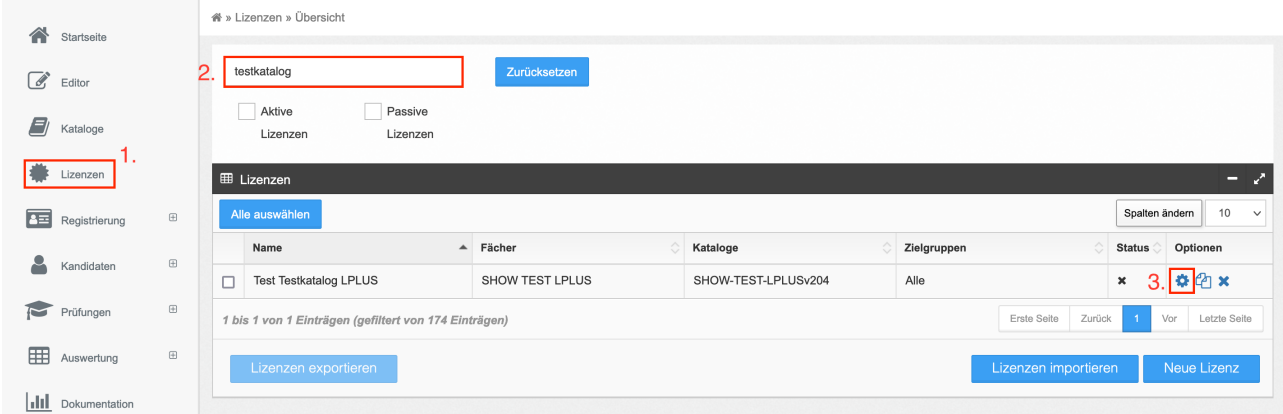

Abb. 1

# **Fach bearbeiten**

- Fächer auswählen (*Abb. 2, Schritt 1)*
- Bestehendes Fach bearbeiten oder ggf. neues Fach anlegen (*Abb. 2, Schritt 2)*

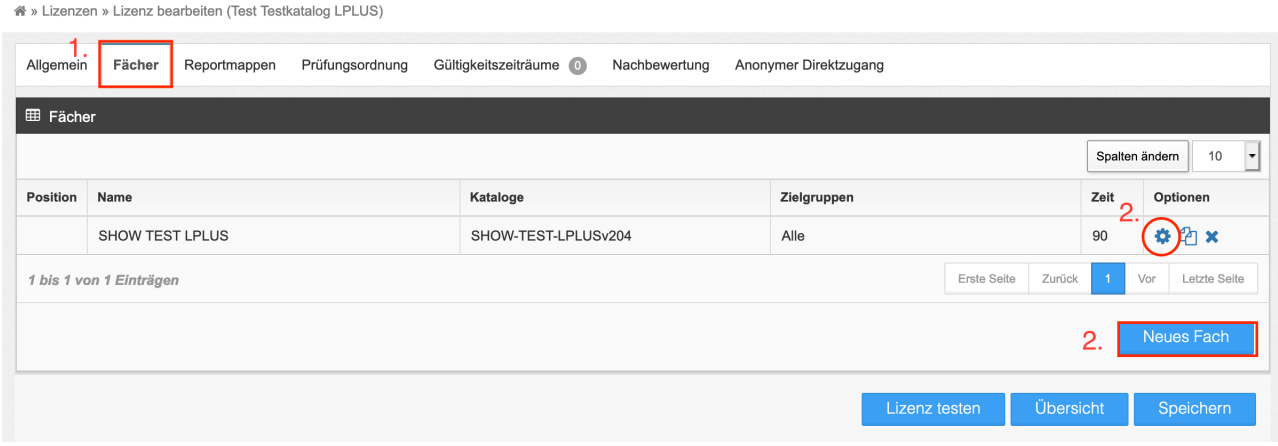

#### **Begrüßungsbildschirm bearbeiten**

- Begrüßungsbildschirm öffnen (*Abb. 3, Schritt 1)*
- Eingabe des Textes im Textfeld (*Abb. 3, Schritt 2)*
- Speichern *(Abb. 3, Schritt 3)*
	- Achtung: Der Begrüßungstext muss für jedes Fach einzeln angelegt werden!

A » Lizenzen » Lizenz bearbeiten (Test Testkatalog LPLUS) » Fach bearbeiten (SHOW TEST LPLUS) 1.<br>Allgemein Design Vorlagen Begrüßungsbildschirm Prüfungsordnung Notenspiegel 2. Text eingeben  $\overline{3}$ . Speichern

Abb. 3

## **Vorlage**

Willkommen zur E-Prüfung XXX.

Bitte beachten Sie folgende Hinweise:

Bei Täuschungen oder Täuschungsversuchen wird die gesamte Klausur mit 0 Punkten bewertet.

Persönliche Gegenstände und Hilfsmittel sind am Arbeitsplatz nicht gestattet.

Sollten technische Probleme auftreten, melden Sie sich bitte sofort!

Mit dem Starten der Klausur erklären Sie sich gesundheitlich in der Lage, die Klausur zu schreiben.

Viel Erfolg!